## **Printing at the Library**

- 1. Go to <a href="https://print.sullivan.edu">https://print.sullivan.edu</a>
- 2. Click **Sign in with Microsoft** and use your Sullivan University email login.
- \*\*Do **not** fill out username/password box. If you see "Invalid username or password," click below that.

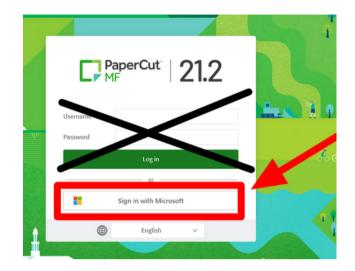

- 3. Select **Web Print** from the left column.
- 4. Choose Submit a Job

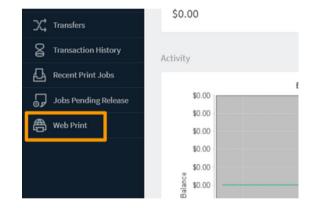

5. Choose a printer

## **Library Printer Names:**

Louisville: FrontDeskColor-Library

• Dupont: LRC-Dupont

• Lexington: LRC-Lexington

6. Once a printer is selected, choose **Print Options and Account Selection**.

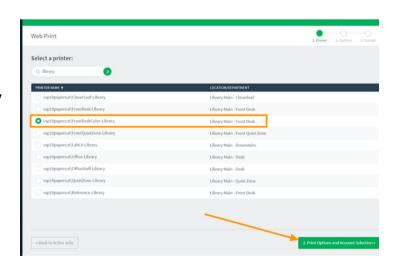

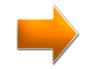

8. Pick the number of copies to print and select **Upload Document.** 

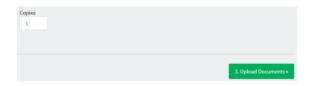

9. Drag the file from your local device or select **Upload from computer.** 

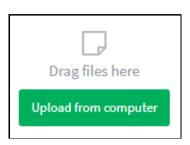

## Please note:

- You cannot print double-sided
- To print a PowerPoint, save it as a PDF in the format you want (handout, multiple slides per sheet, etc.) then upload the PDF
- You can only print what you can upload. For example, you can't
  print something directly from a website or Blackboard. You must
  either copy the content from that website into a Word document or
  save it as a PDF.
- 10. Once uploaded, print job status will display. Select **Submit a Job** to print another document.

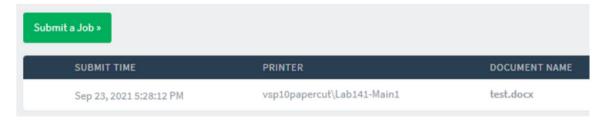

If you need assistance, please contact the IT Helpdesk 502-413-8800 or itsupport@sullivan.edu